# **Window's 2000 Group Copy**

Grpcpy is a graphical program that runs on Microsoft® Windows® 2000. It allows users to copy user names from an existing group to another group, in the same domain or in another domain, or on a computer running Windows 2000. To use Grpcpy, you must have at least account operator privileges in the affected domains. Grpcpy is included in the *Microsoft® Windows® 2000 Resource Kit*.

**1**

Throughout this document, the term *domain* refers to the name of a computer running Windows 2000. This is because each computer running Windows 2000 effectively has its own built-in domain that applies specifically to that computer.

#### **Contents**

Menus and Commands 2 Group Copy Operations 2 Setting the Source Domain 2 Setting the Destination Domain 2 Creating a New Group Based on Another Group 3 Copying Names to an Existing Group 3 Adding Names to a Group from the Clipboard 4 Opening a Log File 4 Saving a Log File 4 Feedback 4

## **Menus and Commands**

The menu bar of the main Grpcpy window contains four menus:

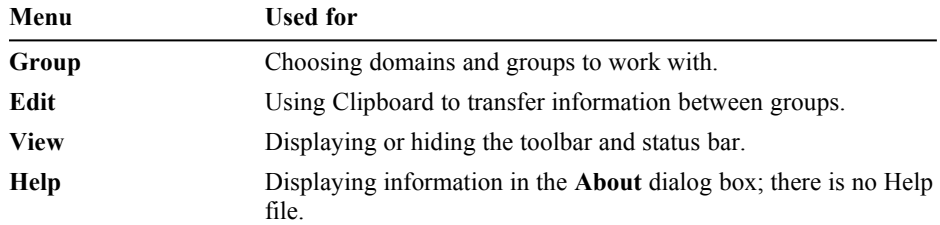

Grpcpy does not have any reporting capabilities.

The toolbar options, from left to right, are: **Set Source Group**, **Set Destination Group**, **Create New Group**, **Copy Existing Group**, **Copy from Clipboard**, and **About**.

The list in the upper-left part of the screen contains the names of the groups available in the source domain. The list at the upper-right contains group names from the destination domain. The list at the bottom displays an event log that grows as you copy groups; this log includes a record of any errors that occurred during preceding operations. Typical errors are duplicate users in destination groups and networkrelated errors.

## **Group Copy Operations**

Use Grpcpy to manipulate groups with the following procedures.

### **Setting the Source Domain**

#### **To set the source domain**

- 1. From the **Edit** menu, choose **Set Source Domain**.
- 2. Specify the name of the domain from which you want to copy groups.

If you want to set the source domain as a computer running Windows 2000, precede the computer name with two backslashes (for example, \\Mycomputer).

### **Setting the Destination Domain**

#### **To set the destination domain**

- 1. From the **Edit** menu, choose **Set Destination Domain**.
- 2. Specify the name of the domain to which you want to copy groups.

The destination domain can be the same as the source domain if you plan to copy between groups in the same domain.

If you want to set the destination domain as a computer running Windows 2000, precede the computer name with two backslashes (for example, \\Mycomputer).

### **Creating a New Group Based on Another Group**

#### **To copy a group in the source domain and create a new group in the destination domain**

- 1. Select the group you want to copy in the upper-left part of the main Grpcpy window, then choose **Create New Group** from the **Edit** menu.
- 2. Type a name and a description for the new group. The name and description you type determine how the new group appears in group lists throughout all Windows 2000 administrative programs.
- 3. Click the appropriate option to determine whether the new group will be a global group or a local group.
- 4. Click **OK** to create the group.

Each name in the source group is copied to the destination group. The bottom list in the main Grpcpy window logs each name as it is added to the new group, along with any errors that are encountered.

### **Copying Names to an Existing Group**

#### **To copy a group in the source domain to an existing group in the destination domain**

- 1. Click the group from which you want to copy in the list in the upper-left portion of the main Grpcpy window.
- 2. Click the group to which you want to copy in the list in the upper-right.
- 3. From the **Edit** menu, choose **Copy to Existing Group**.

The **Copy to Existing Group** dialog box displays some information about the source and destination groups that you have chosen.

4. If the information in the **Copy to Existing Group** dialog box is correct, click **OK**.

One by one, the names in the source group are appended to the destination group. As each name is copied, a new line appears in the logging list in the main Grpcpy window. If a name in the source group already exists in the destination group, that name is noted with an error flag in the log file.

### **Adding Names to a Group from the Clipboard**

You can add names to a group directly from the Clipboard. For example, you might have a list of e-mail names in a text file generated by another program. The names must be in a format similar to the following: DOMAIN\name1 DOMAIN\name2

#### **To add names to a group from the Clipboard**

- 1. Open the text file in Notepad, select the entire text, and copy it to the Clipboard.
- 2. In the upper-right portion of the Grpcpy main window, choose the group to which you want to add the names.
- 3. From the **Edit** menu, choose **Copy from Clipboard**.

A dialog box appears, displaying the contents of the Clipboard in a read-only text box, and presenting information about the destination group.

4. Click **OK** to paste the names from the Clipboard into the chosen group.

### **Opening a Log File**

#### **To open a log file**

From the **Group** menu, choose **Open**, and choose a log file to open.

When the log file opens, the information in the file is displayed in the logging window.

### **Saving a Log File**

**To save the information in the logging window to the current log file**

· From the **Group** menu, choose **Save** (or **Save As**).

You can then open this file as a spreadsheet in Microsoft® Excel to view it or otherwise manipulate the data it contains.

# **Feedback**

For questions or feedback concerning this tool, please contact rkinput@microsoft.com.

© 1985-2000 Microsoft Corporation. All rights reserved.